#### Go to strategic-imaging.com and select customer login.

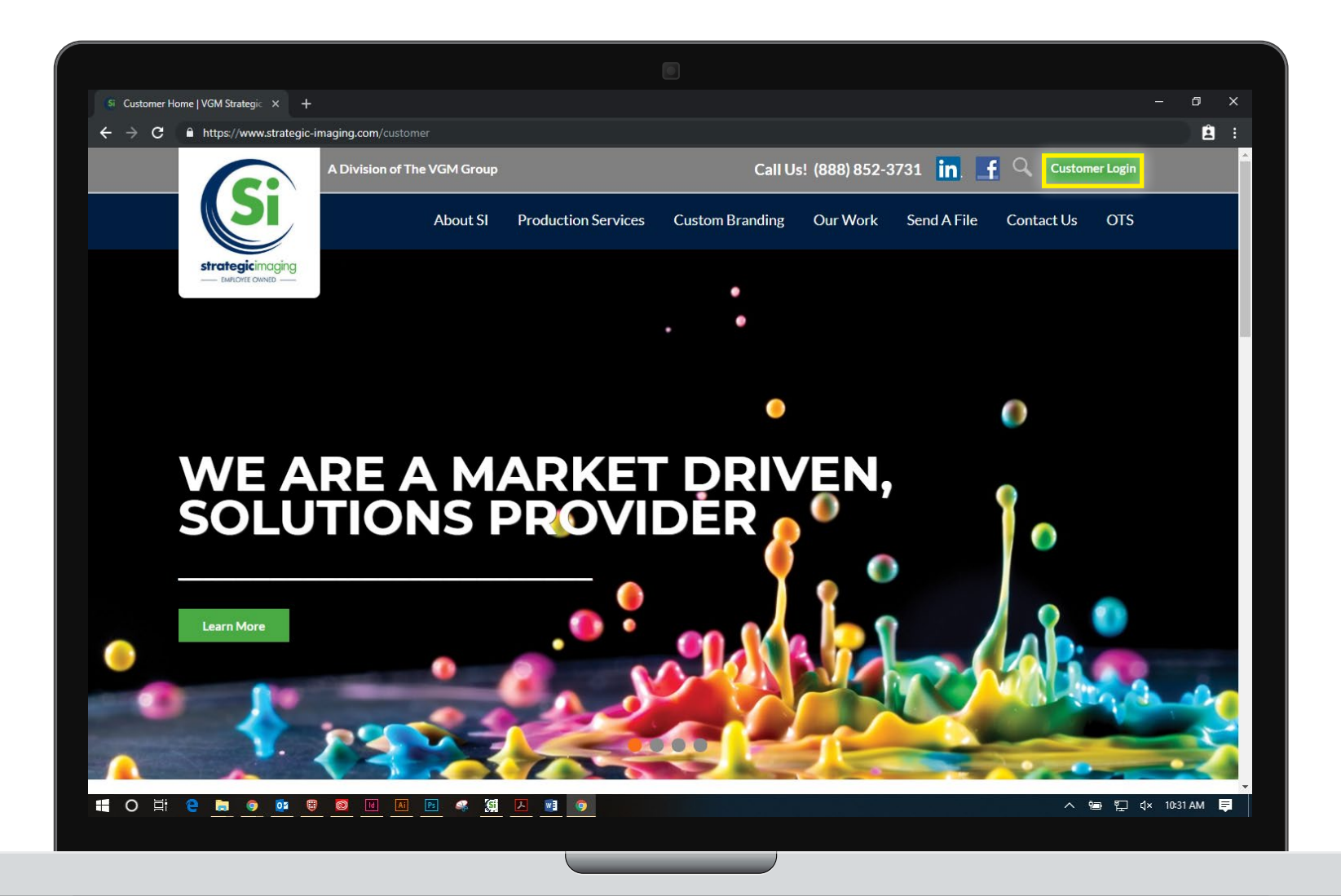

#### Enter your email address and password. Select "Login".

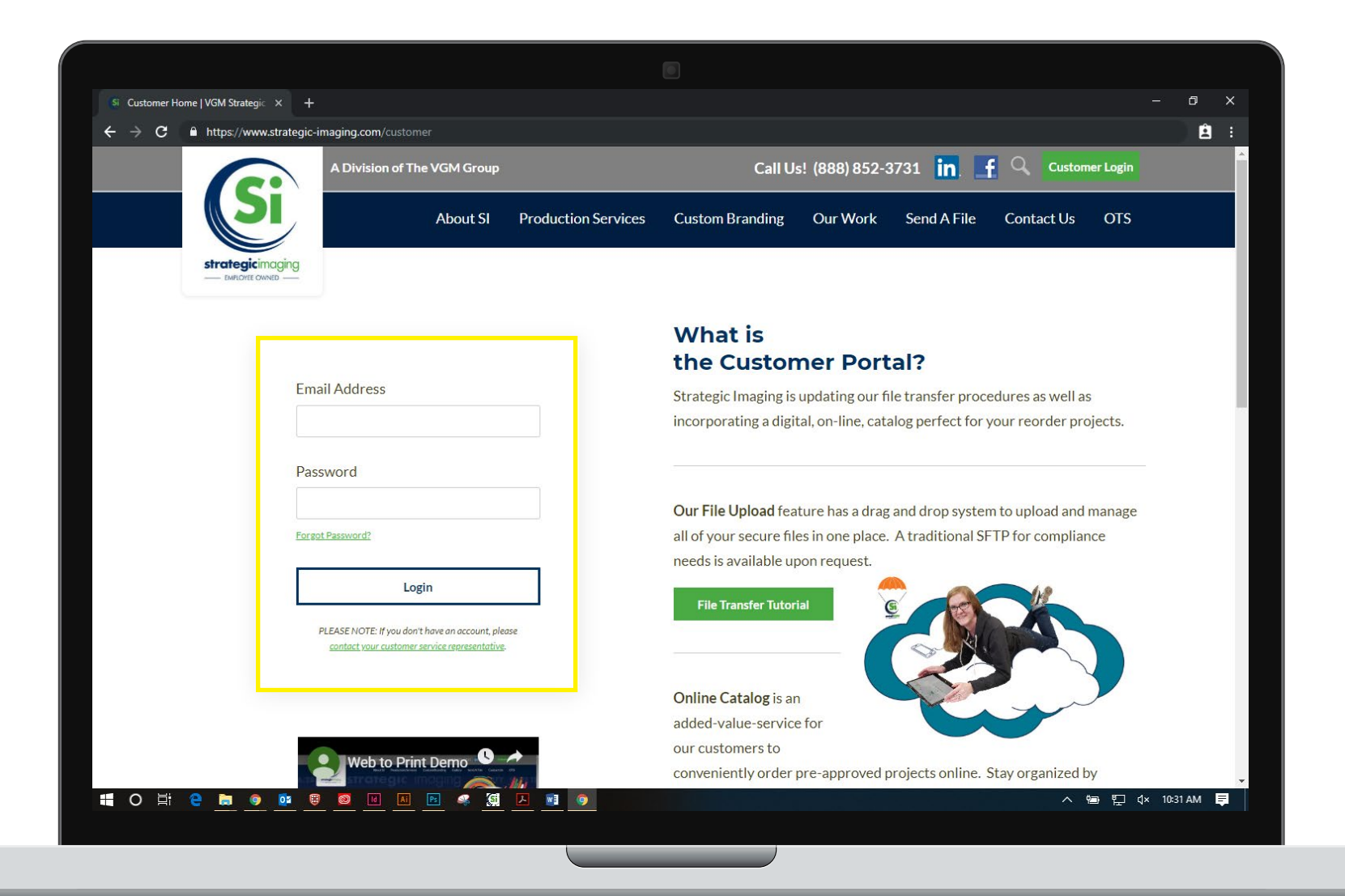

### Select "File Uploads" from the dashboard or the left navigation.

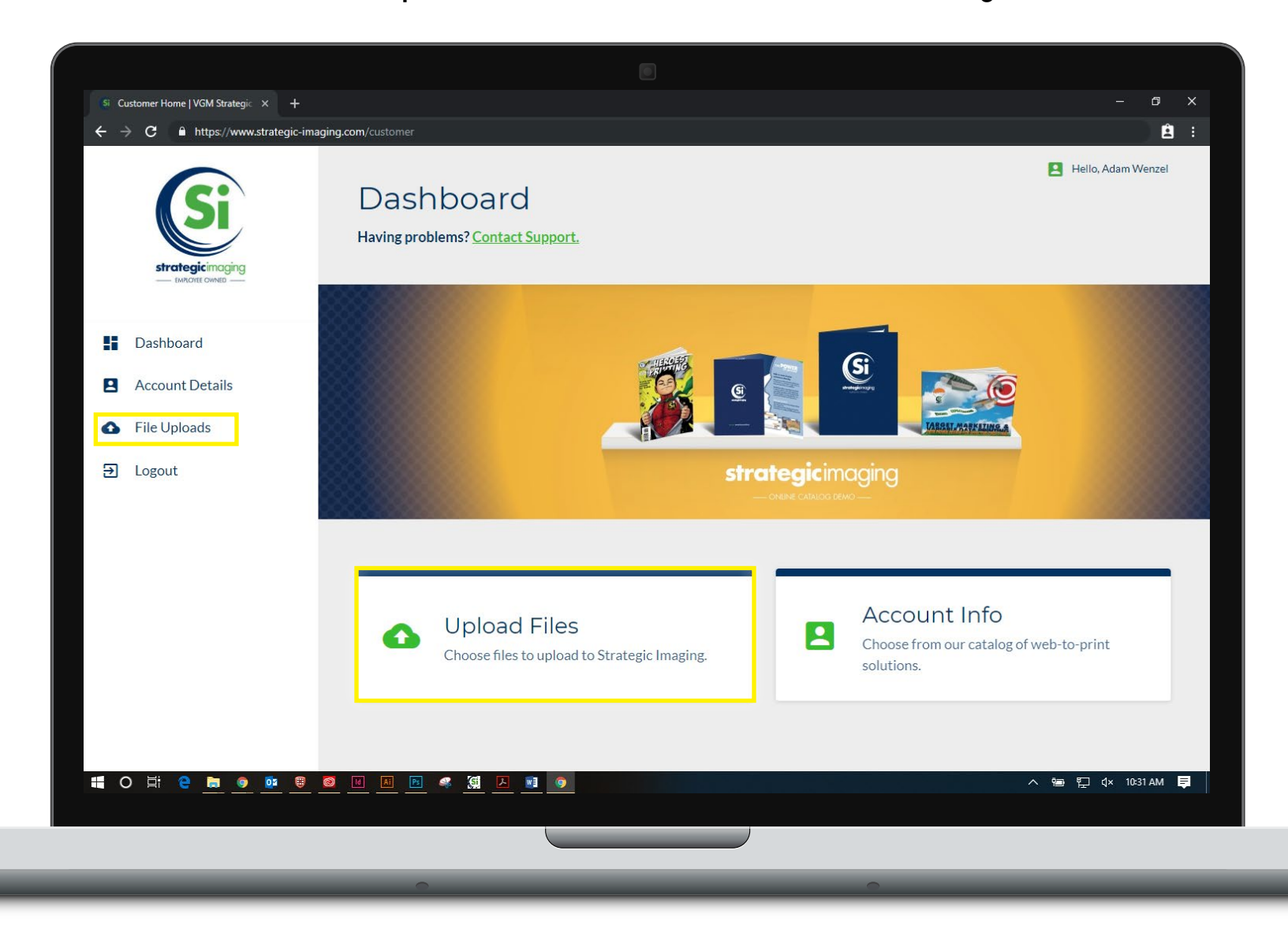

## Select the button that says "Upload Files".

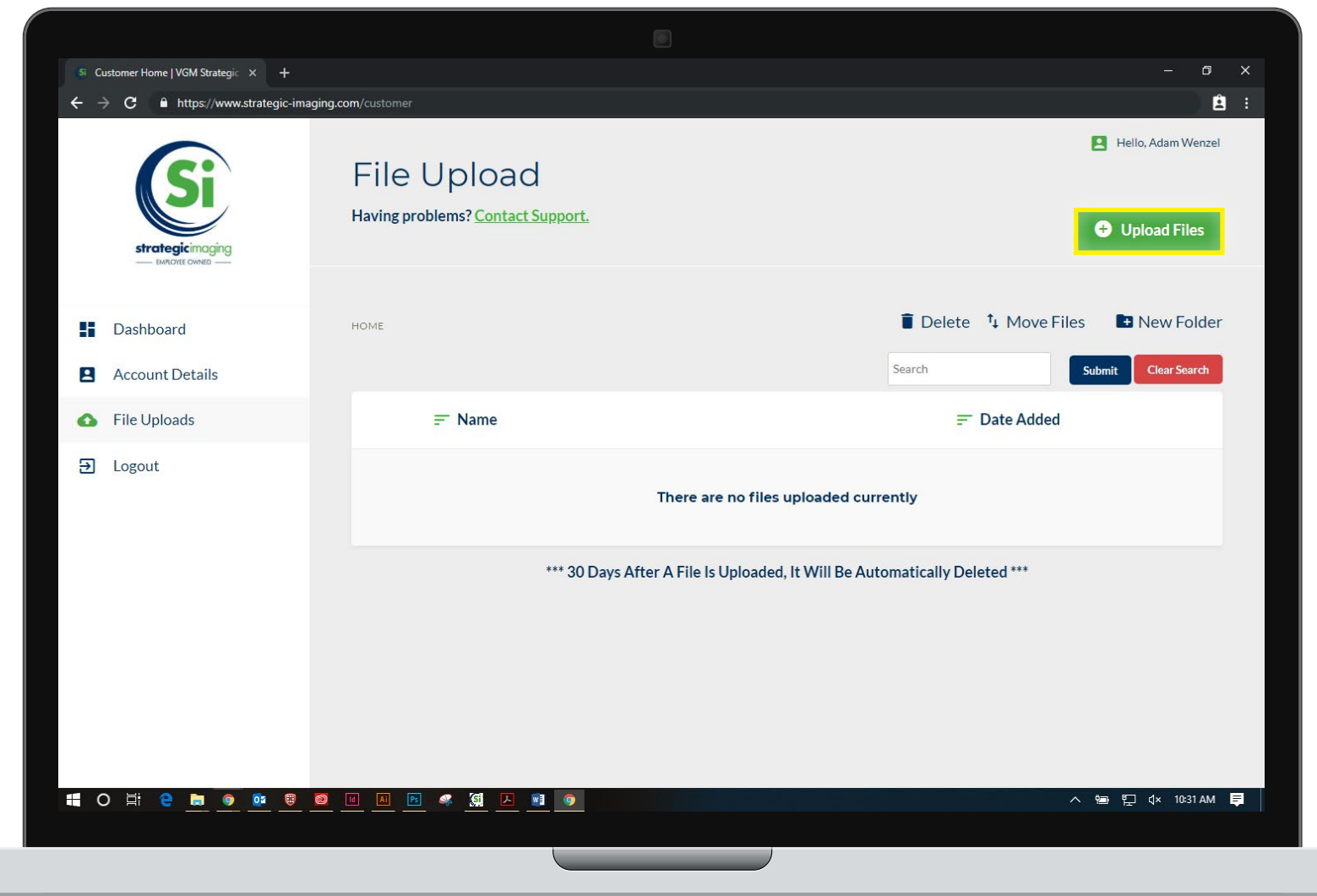

## Drag and drop a file from your desktop or double click to open file explorer.

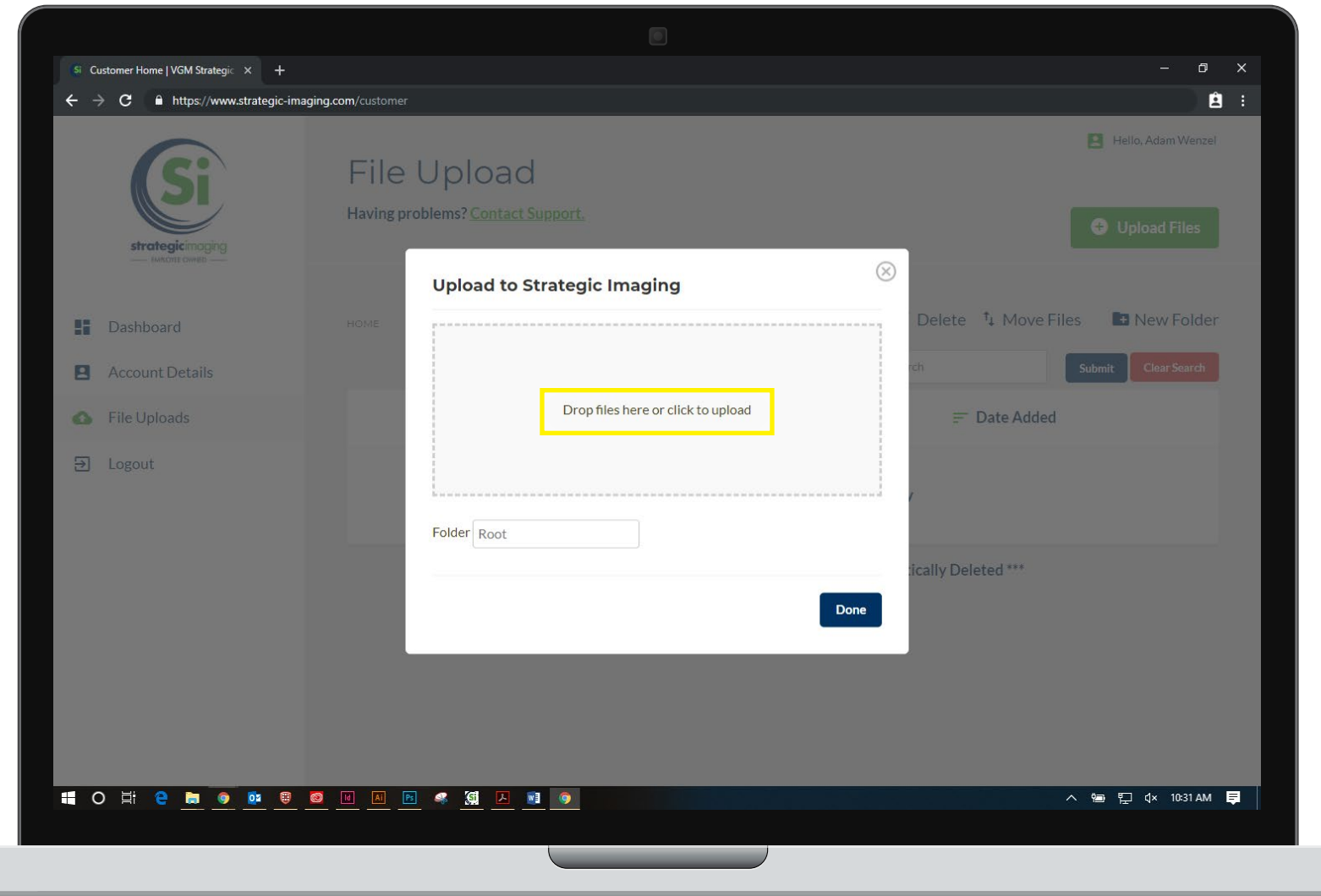

# When the file has finished uploading select "Done".

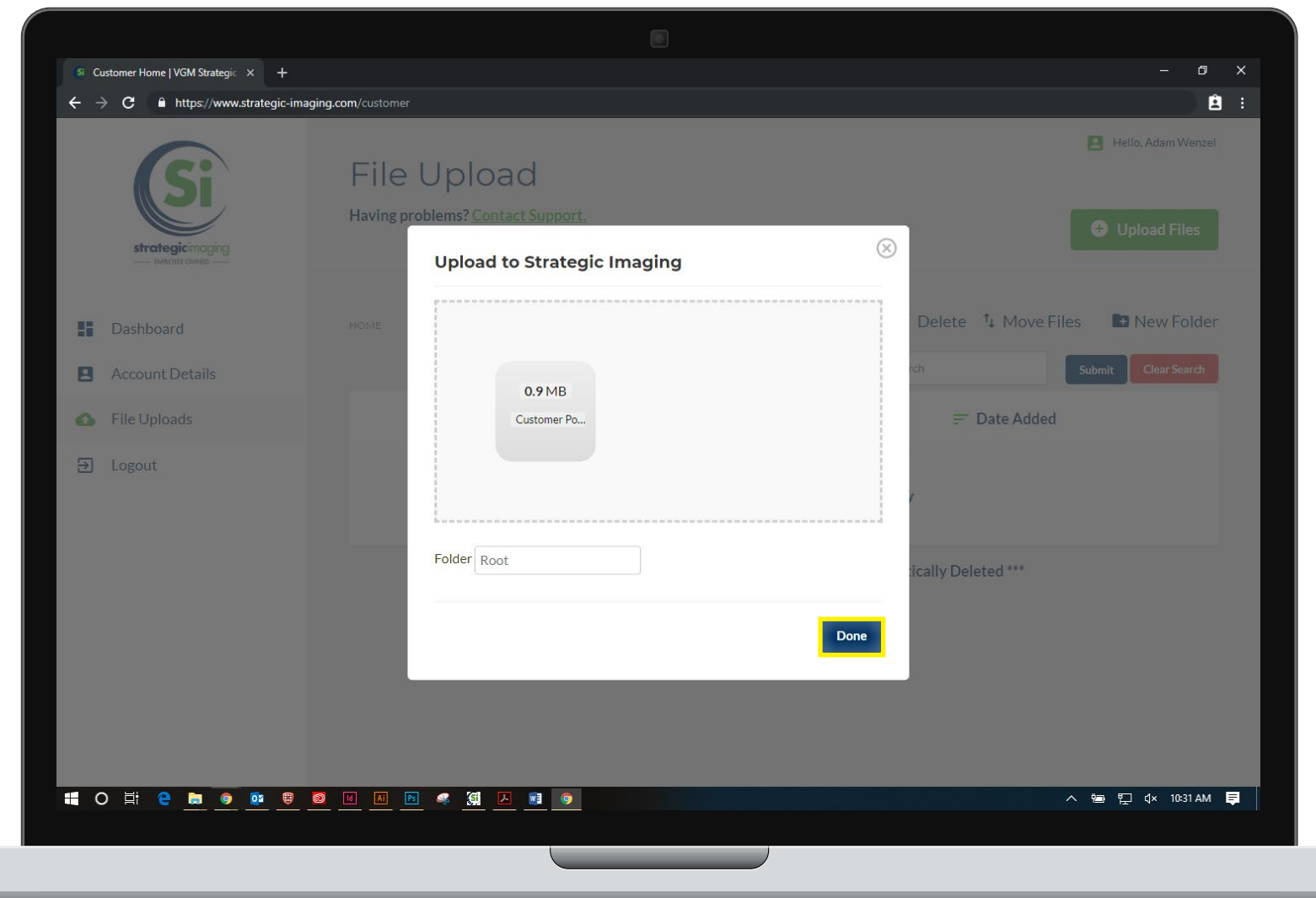

Once you have finished uploading files, select "Logout" from the left navigation to return to the login screen.

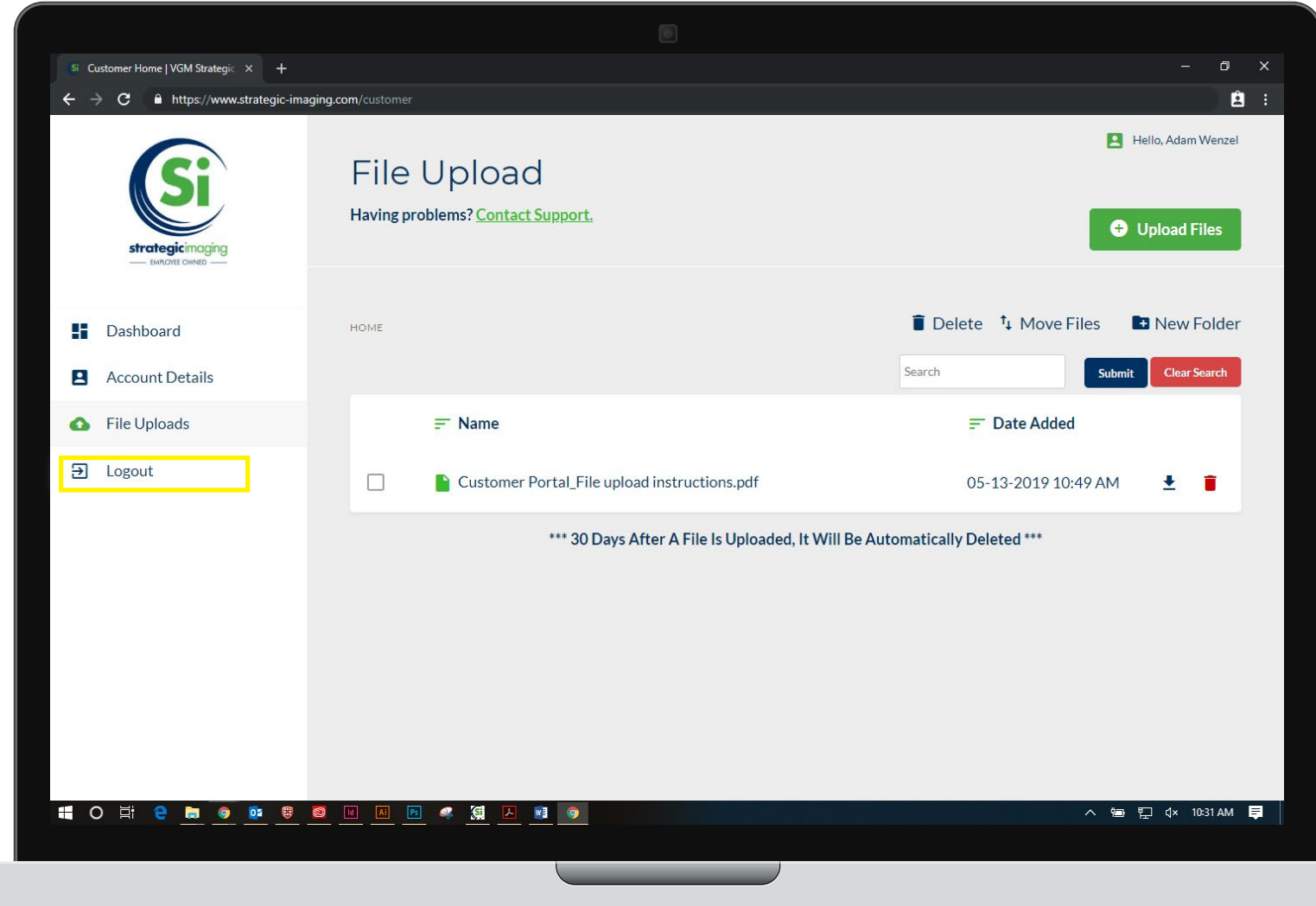